# **Change Request Reference Guide**

# **Table of Contents**

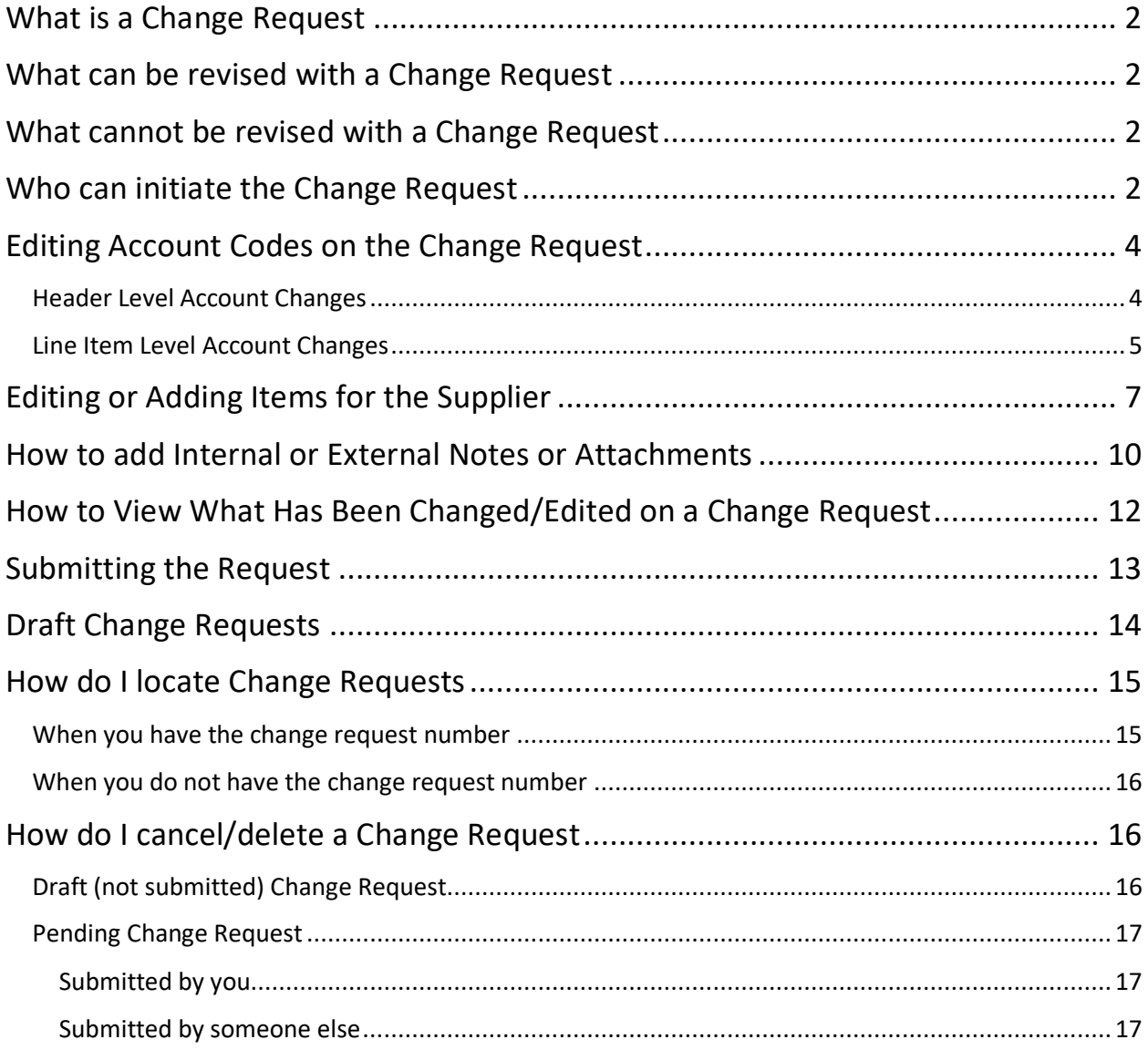

## <span id="page-1-0"></span>**What is a Change Request**

A change request is available for a department allocator to initiate changes on a purchase order that will route for the appropriate approval.

## <span id="page-1-1"></span>**What can be revised with a Change Request**

The change request is used when the following PO revisions are needed:

- 1. The account needs to be updated. This includes splits, complete account changes and line item account additions/revisions
- 2. The item description needs to be revised
- 3. The quantity needs to be increased/decreased
	- a. This will replace the cancel receipt option
- 4. The receipt method (quantity to cost) needs to be revised
- 5. Internal/External Notes or Attachments Need to be added
	- a. If you **only** need to add an internal attachment or note a change request is not required. This can be completed through the comments
- 6. Ship to Address updates

#### <span id="page-1-2"></span>**What cannot be revised with a Change Request**

- 1. Punch-out items
	- a. If the quantity needs to be reduced you can process the change request and add an internal note on the line item that needs to be revised. The items will then be cancelled from the PO in a manual revision by the back office.

## <span id="page-1-3"></span>**Who can initiate the Change Request**

Change requests can only be created by an individual with an allocator role.

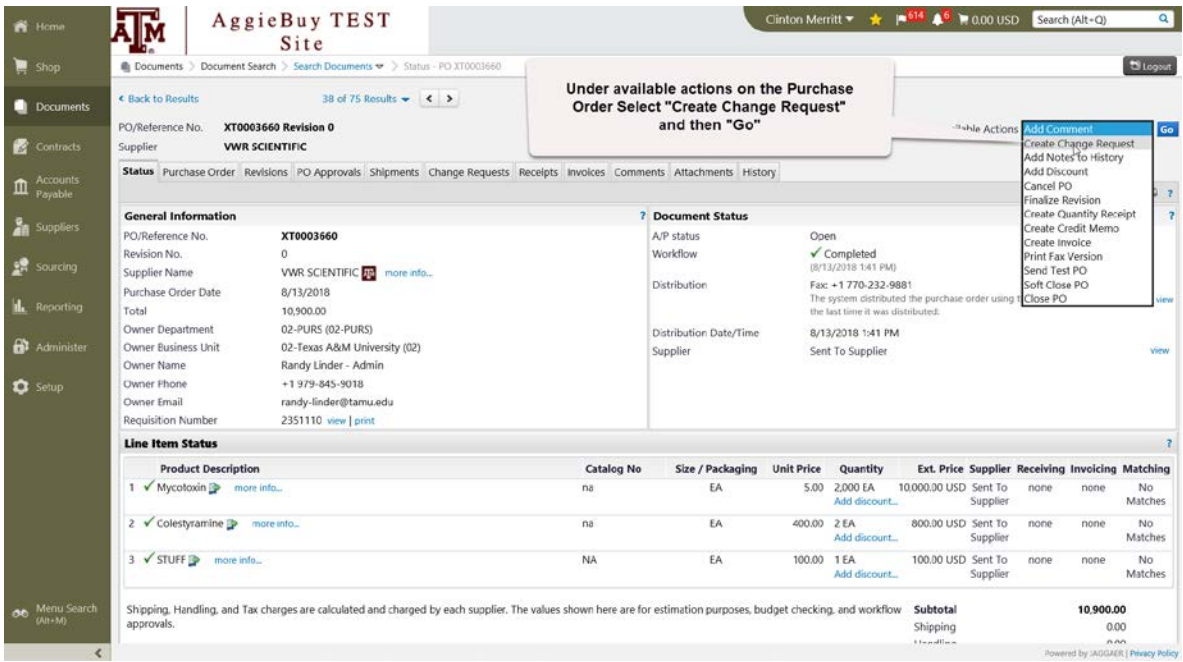

# **Change Request View**

This is the summary view of the change request.

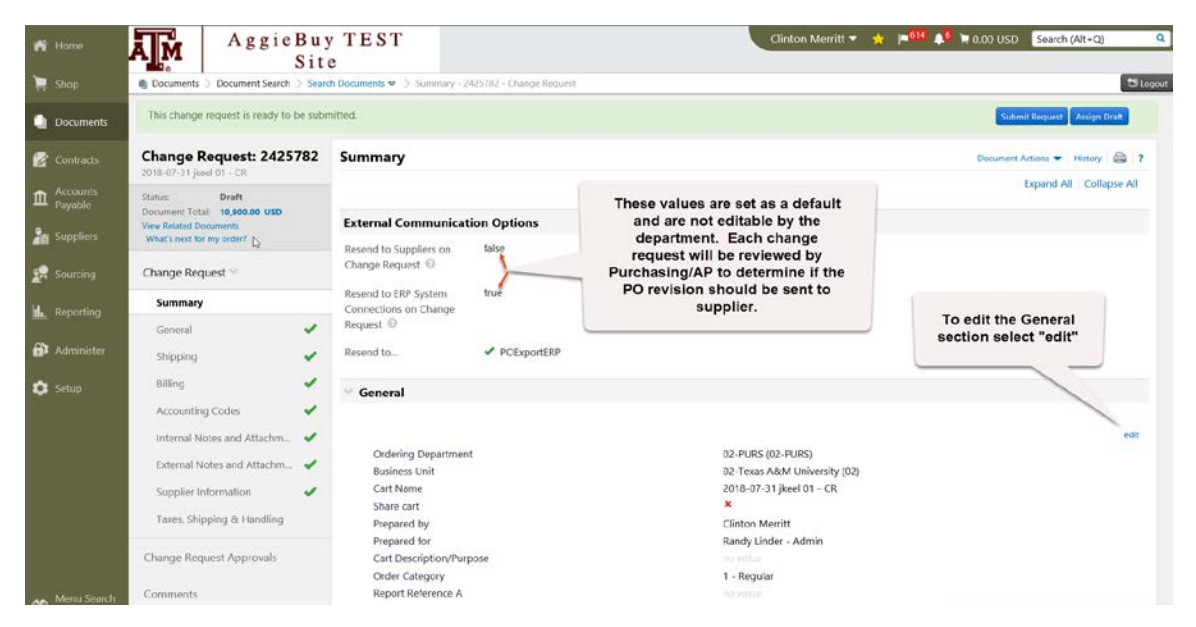

This view is different than our other documents, notice the ability to go to each section is down the left side of the page vs the tab view of other documents. Navigate to the section that needs to be changed by clicking on the section or you can scroll down through the summary page to get to the section. In this guide we will show editing account codes, editing, adding and removing lines and adding notes/attachments.

**When creating a change request remember to verify that the "Bypass Department Allocator" is set to Yes since this will not pull from your user profile but may pull from the purchase order.**

# <span id="page-3-0"></span>**Editing Account Codes on the Change Request**

#### <span id="page-3-1"></span>**Header Level Account Changes**

To update the header level accounts codes, just scroll down the Summary Page to the Account Codes section and select edit.

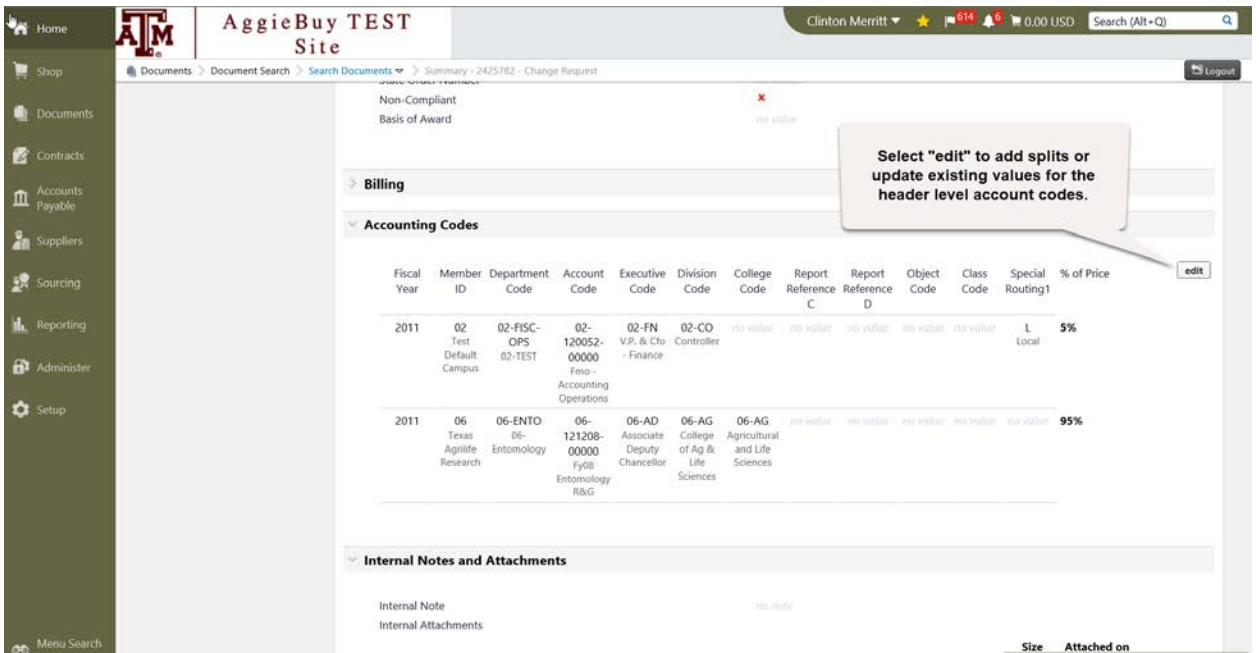

Just like on requisitions you can add another split, remove a split or just edit existing values to be on another department/account or just edit the account code for the current department. You can still select from your profile values or select from all values.

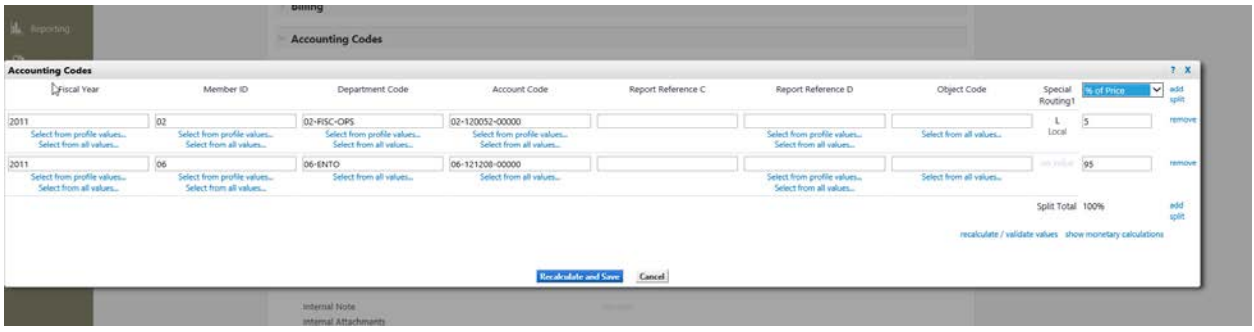

In this example we removed the 06 account (above). Shown below is the new account allocations for this PO at the header level.

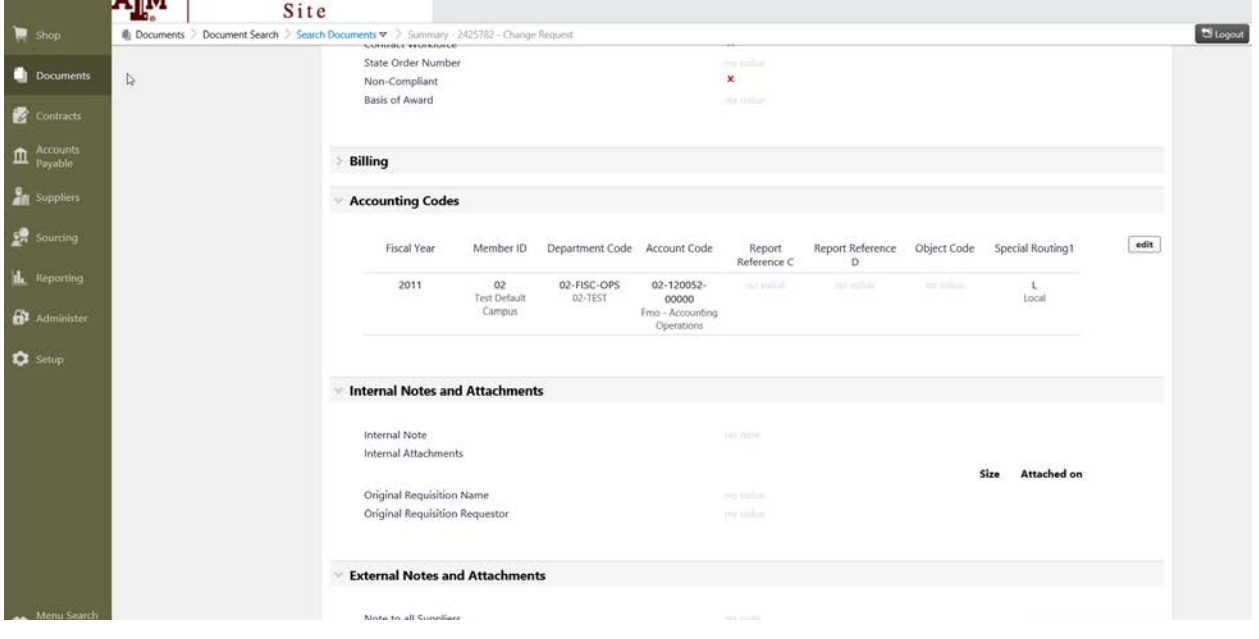

#### <span id="page-4-0"></span>**Line Item Level Account Changes**

To edit account codes at the line level click on the "Accounting Codes" link shown below. Then for the line that needs a different funding account click on 'edit".

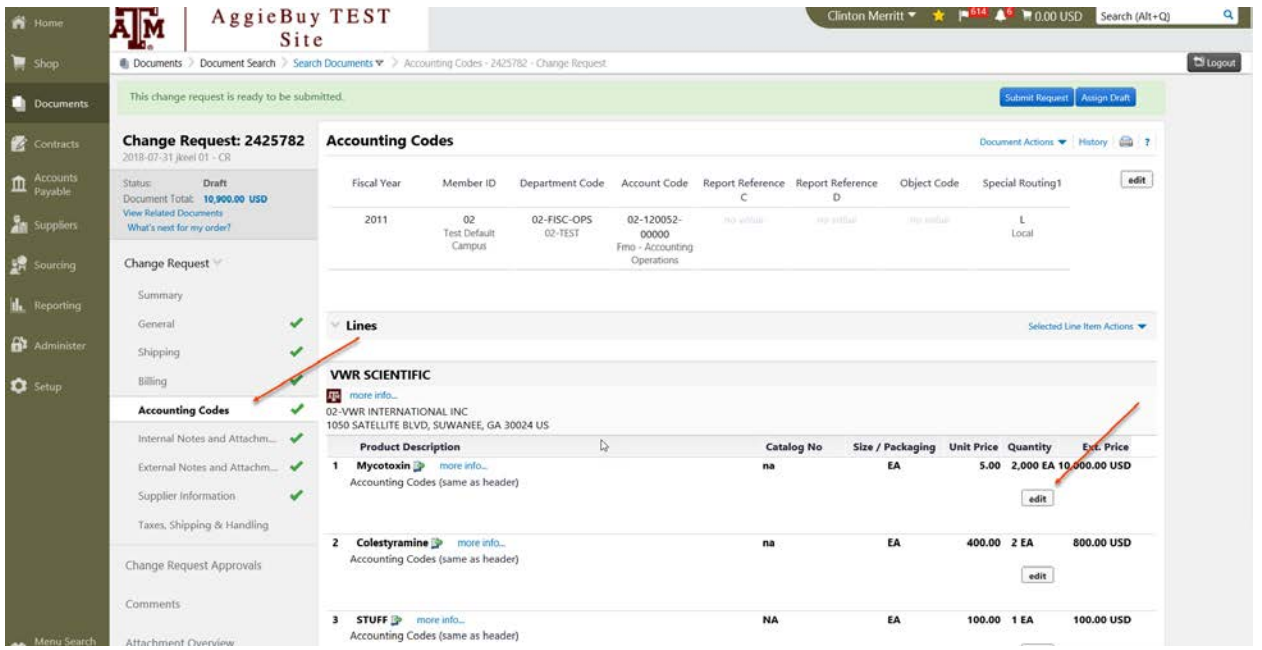

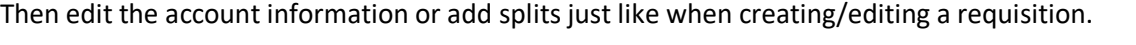

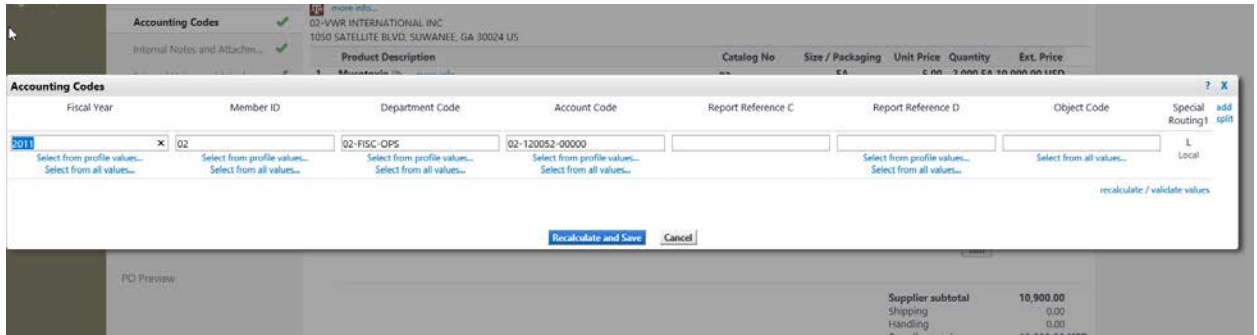

Line 1 now shows a different account at the line level and the other lines are the same as header.

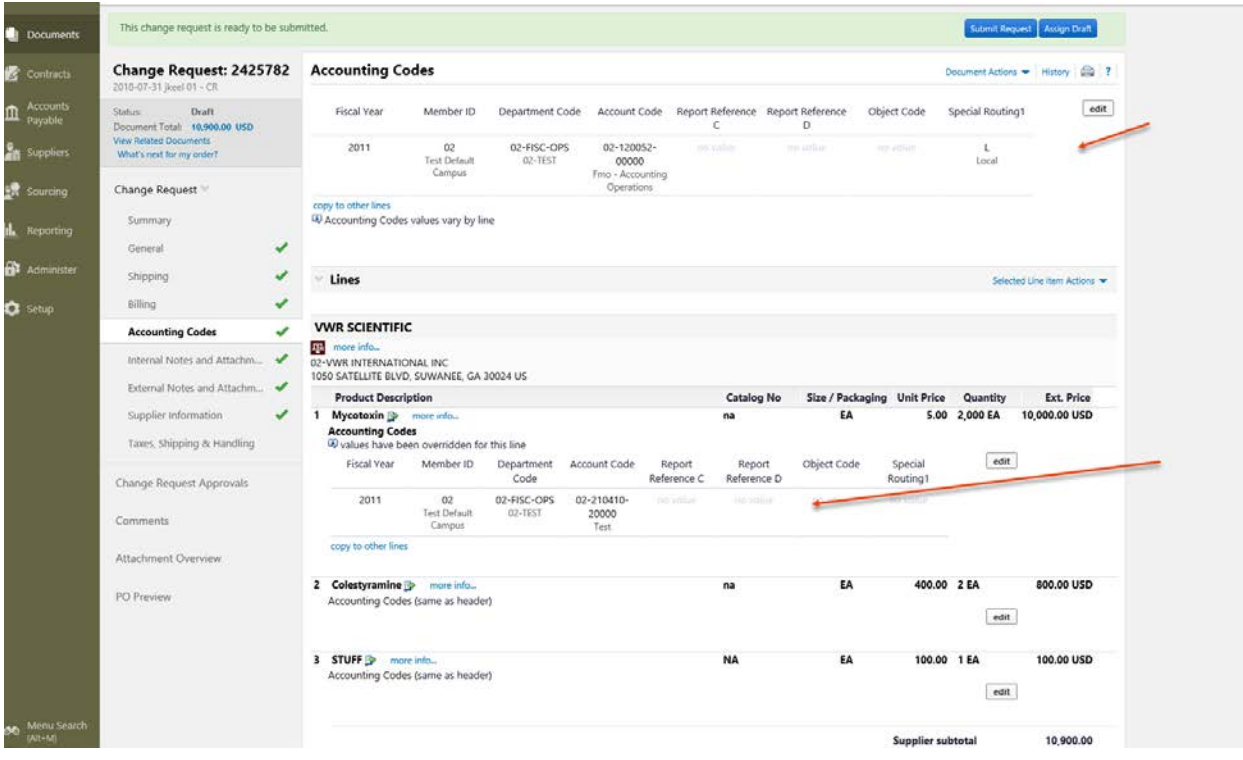

# <span id="page-6-0"></span>**Editing or Adding Items for the Supplier**

On a change request you can create a new order line, update the quantity only or edit other elements of existing order lines.

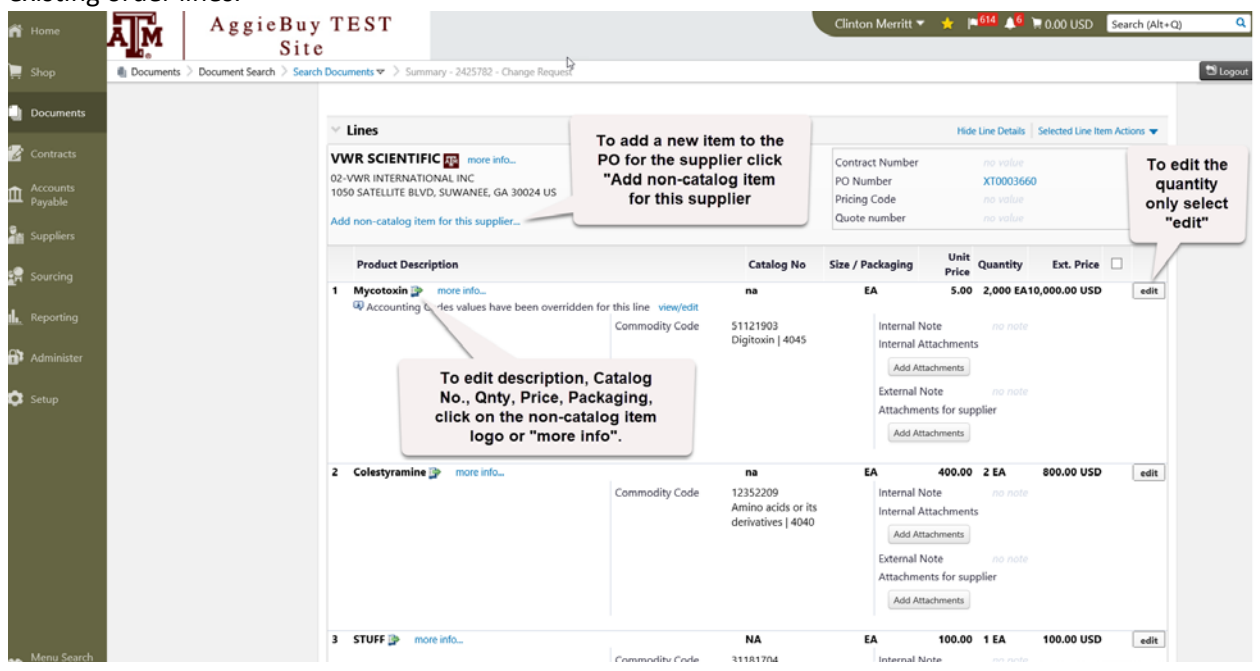

After selecting the non-catalog item description, logo or more info link shown above, you can now edit all of the elements below. We will show lowering the quantity to 1000 and changing the price to \$4.00.

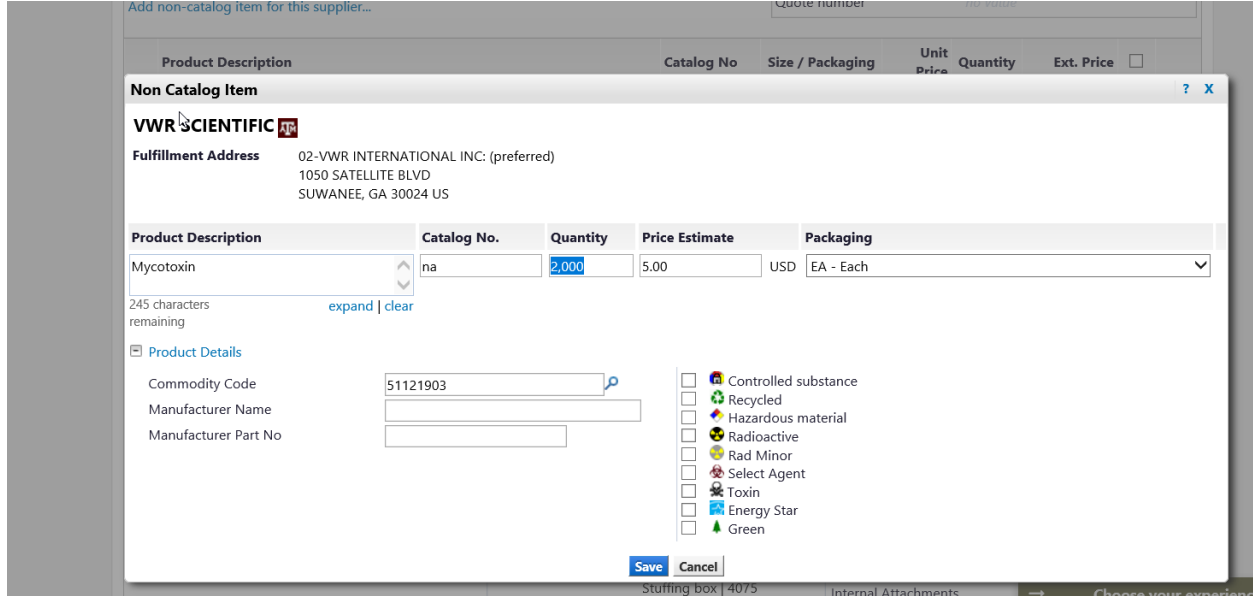

The line has now been updated to order 1000 at \$4.

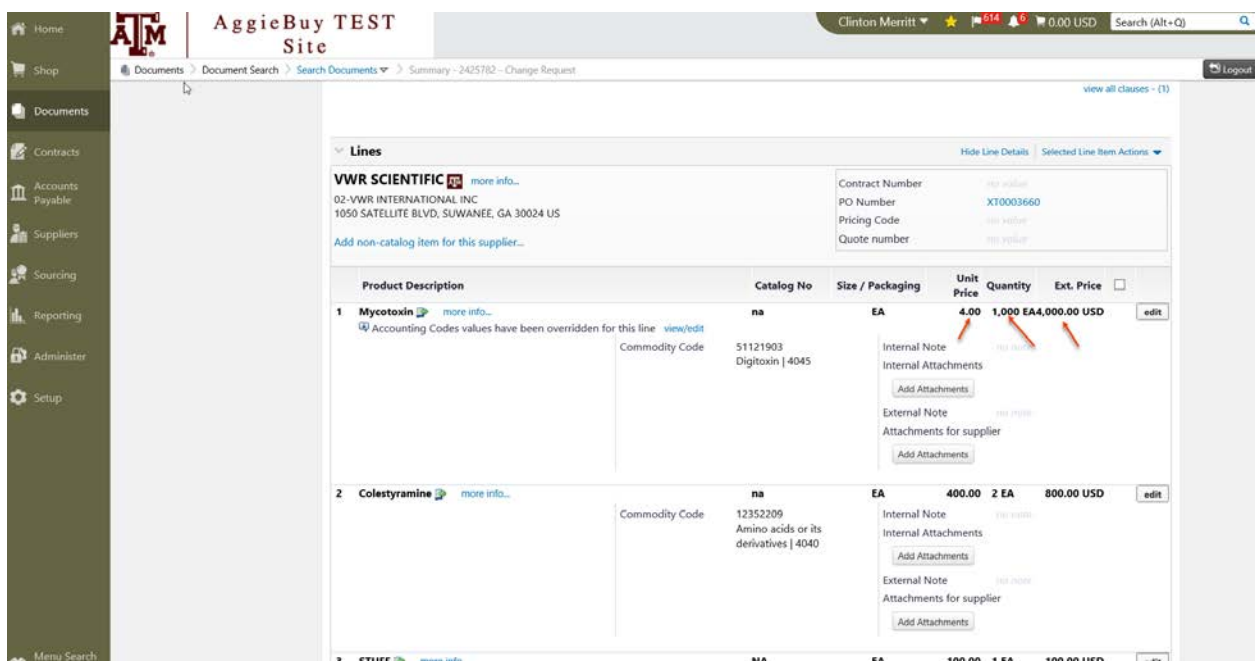

The change request will only allow you to remove a line item that has been added to the existing change request. So if you add a line to the change request and then determine it is not needed you can select the item and the click "Remove Selected Items". However if the item was already on the PO (as shown below) it will not have a check box next to the item, so it cannot be removed in this manner. To remove the item click on "edit" and then change the quantity to zero.

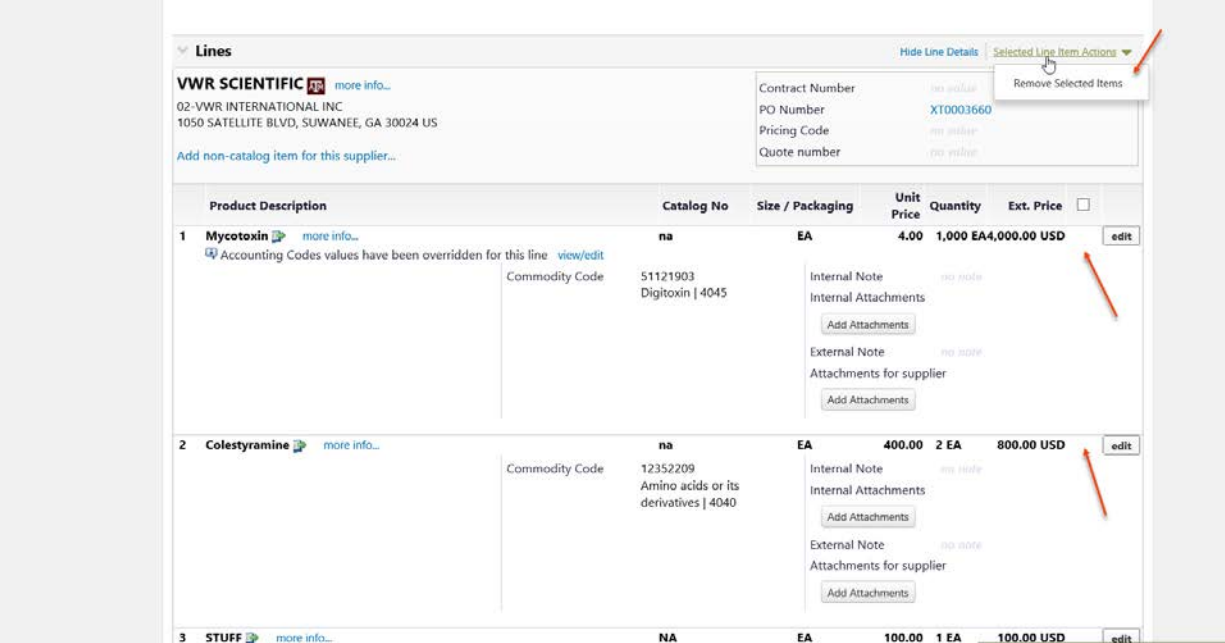

To remove an existing PO line item on a change request, edit the quantity and input 0. This will replace creating the CANCEL receipt option to cancel items on a purchase order. To cancel the item it should be done as shown below. Same process for items that are partially delivered and the vendor will not be able to fulfill the remaining quantity on the line. Just reduce the quantity to what has or will be received.

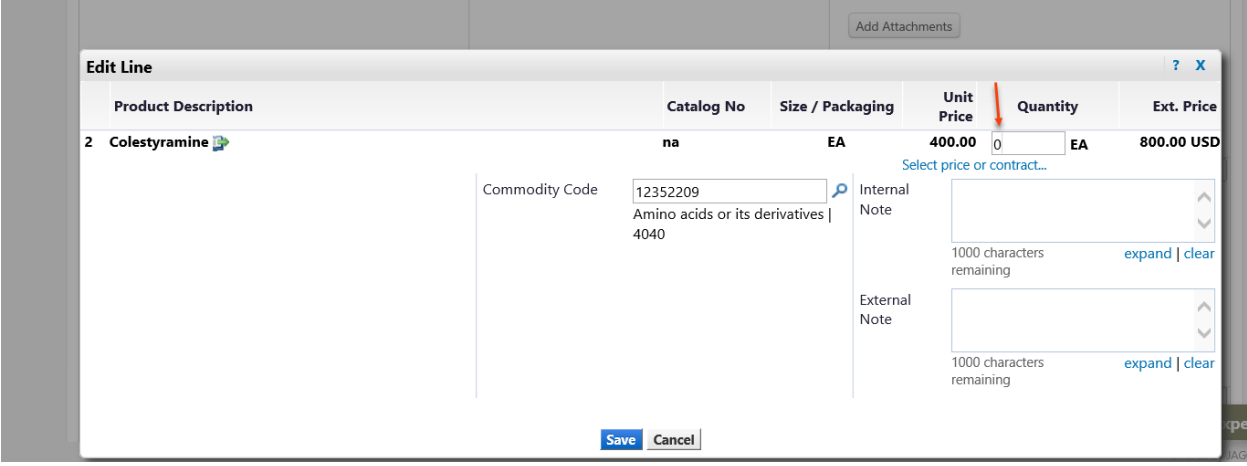

Below shows the quantity adjusted to 0.

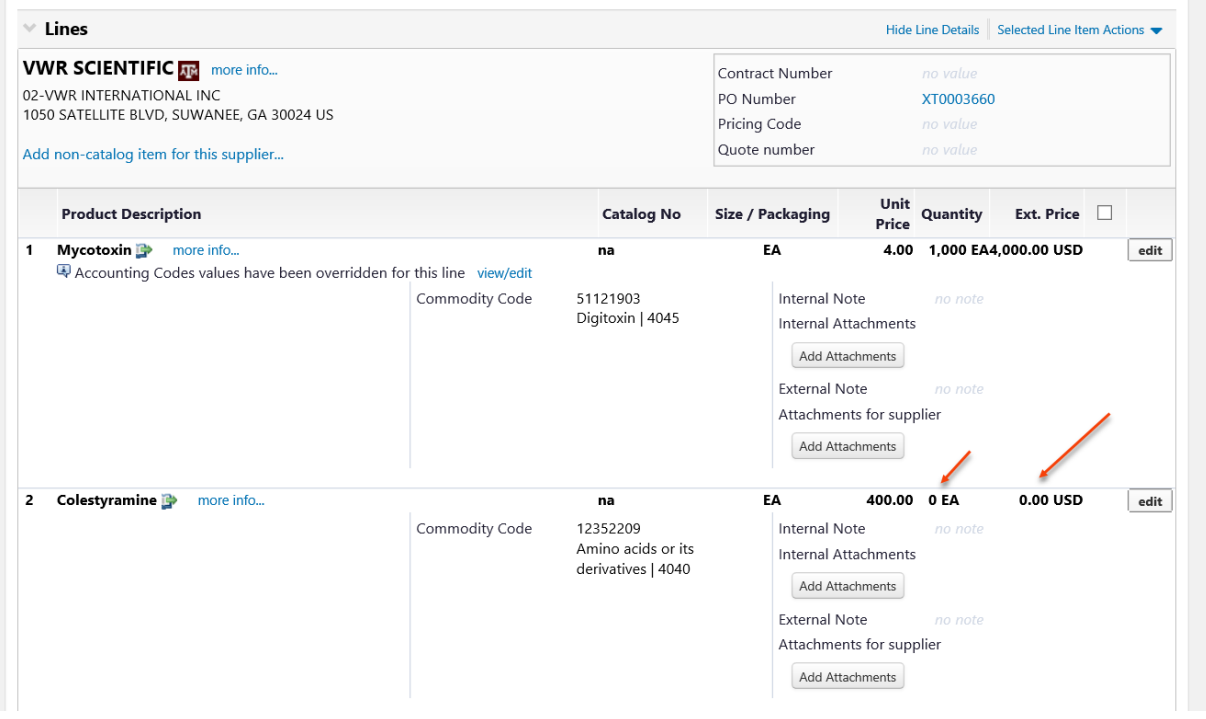

# <span id="page-9-0"></span>**How to add Internal or External Notes or Attachments**

To add external or internal attachments scroll down the summary page to the line items for the supplier. On a change request it does not allow for header level attachments, so this must be done at the line level. Simply click on "Add Attachments" and add the attachment just as is done on all other documents.

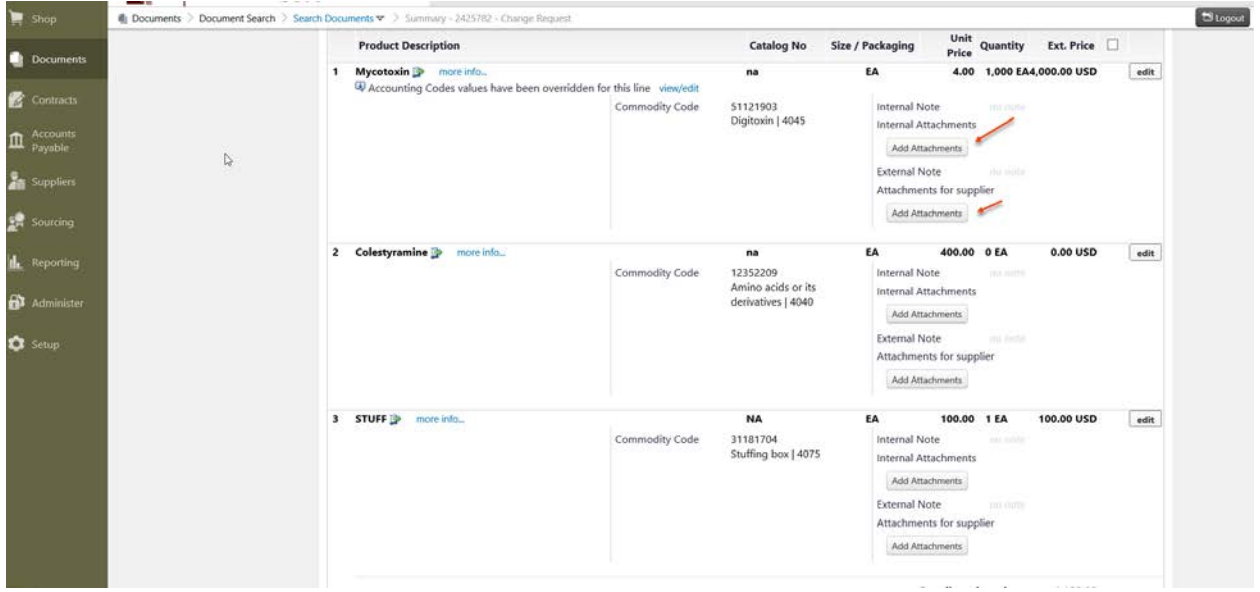

Adding internal or external notes is similar to the attachments is not available to be added at the header level. So to edit the internal or external notes scroll down the page on the summary screen to the line items. Then click edit.

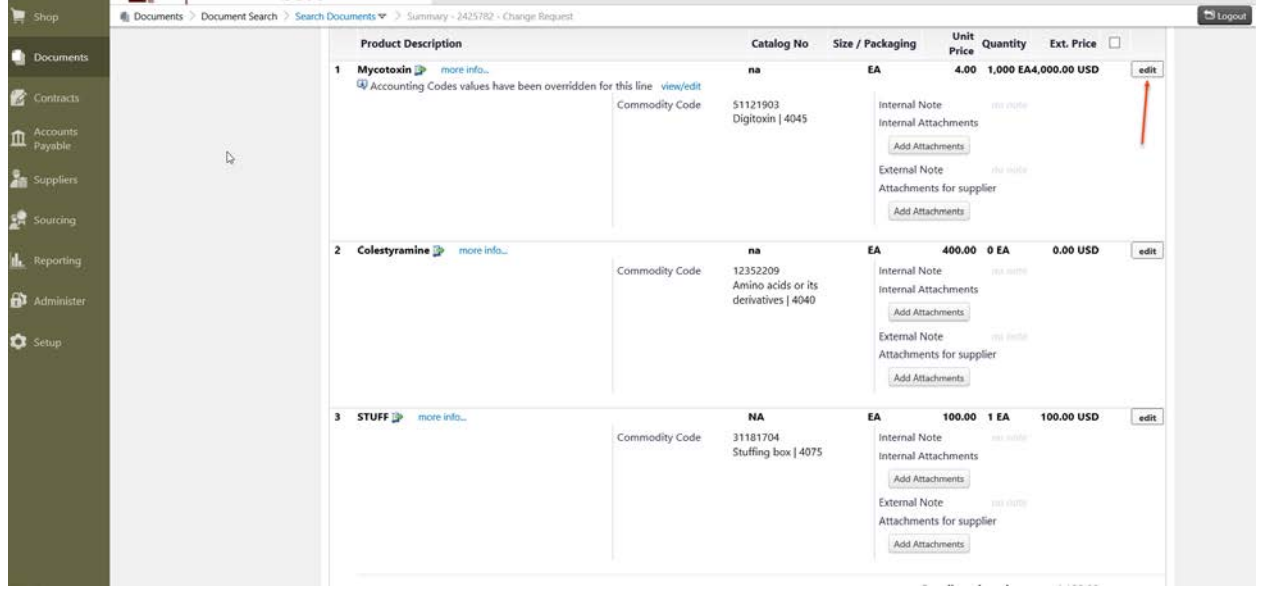

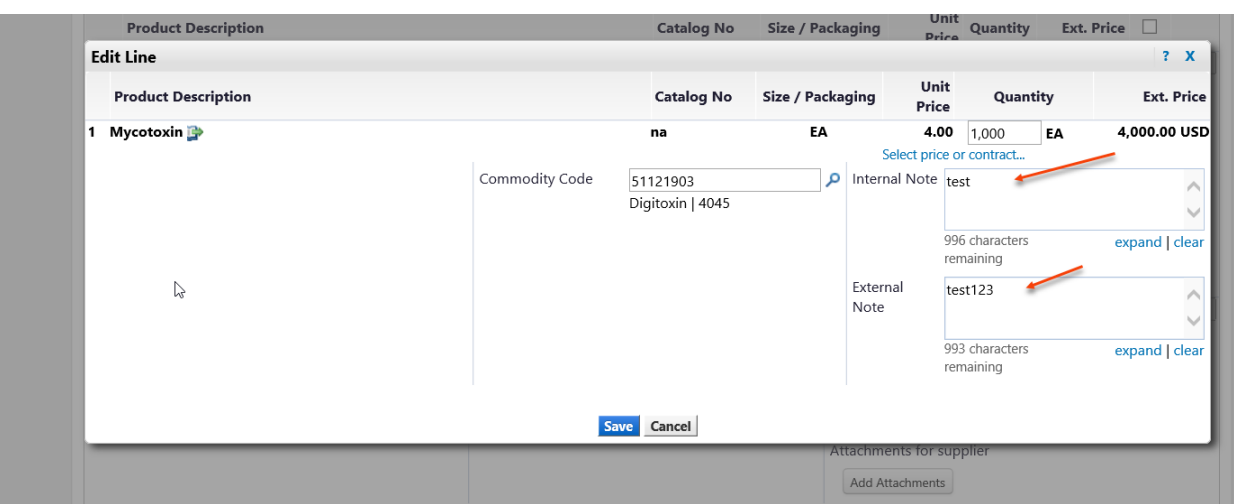

Input the internal or external notes as shown below and then click save.

Below shows the notes added to the line item.

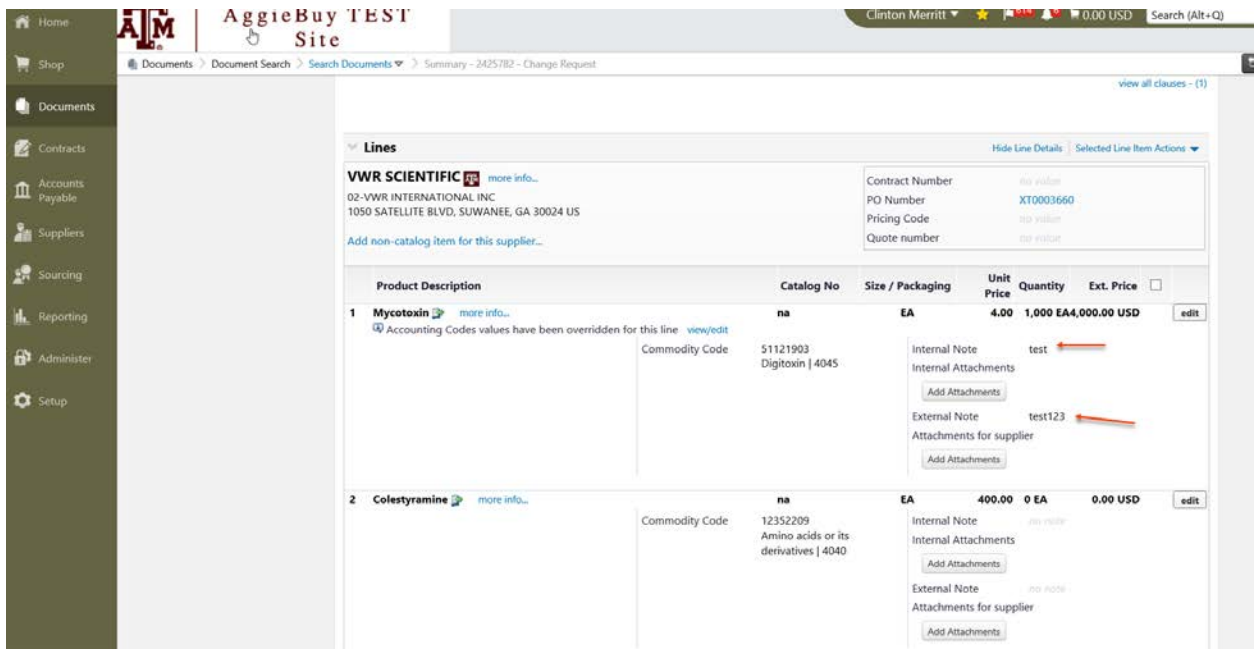

## <span id="page-11-0"></span>**How to View What Has Been Changed/Edited on a Change Request**

To review what has been updated/changed/edited on a Change Request click on the "History" link shown below.

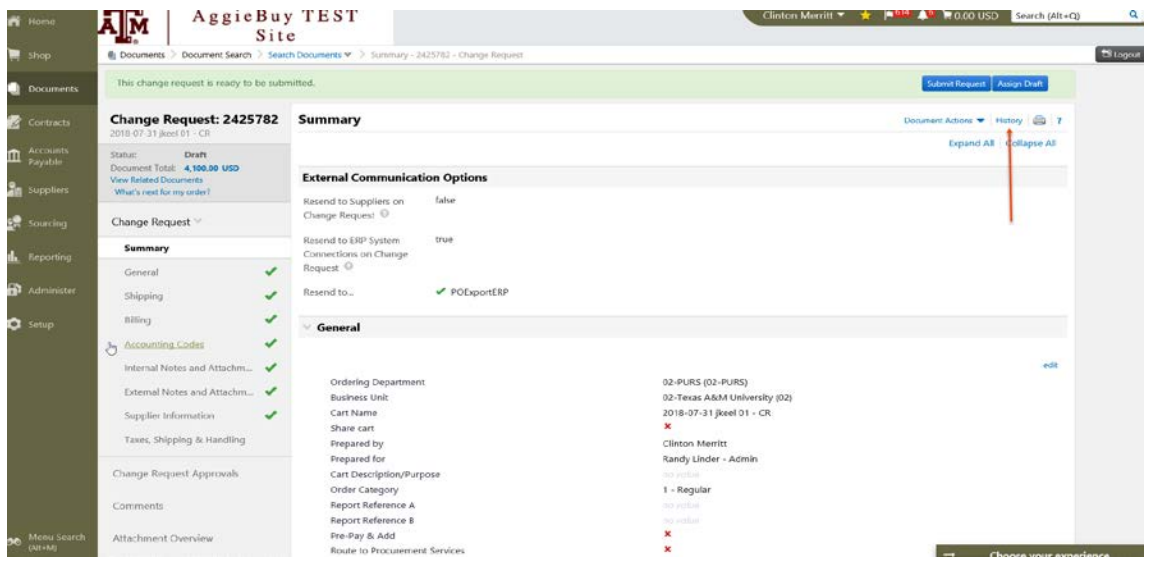

The history will show every change. It will show both the previous value and the new value. Approvers will need to use this screen to be able to determine what has changed on a Change Request.

![](_page_11_Picture_20.jpeg)

# <span id="page-12-0"></span>**Submitting the Request**

After editing the necessary fields, account codes or lines on the request select "Submit Request".

To view the workflow/approval path click on "Change Request Approvals"

![](_page_12_Picture_3.jpeg)

Screen showing change request successfully submitted.

![](_page_12_Figure_5.jpeg)

Screen showing "Change Request Approvals".

![](_page_13_Picture_39.jpeg)

Each change request is approved by Purchasing/AP staff in the Specialized Approvals folder or in the Purchasing Approval steps. During this approval it will be flagged to integrate to FAMIS and determination will be made on if it should be sent to the vendor.

\*If you know that the revised purchase needs to be sent to the vendor you can add that in the internal notes (you would only need to add it on one line item). If you add this note then the buyer/AP staff will not need to contact you to find out if the vendor needs a revised purchase order. When the change request is just for accounting purposes you would typically not be asked.

# <span id="page-13-0"></span>**Draft Change Requests**

Until you submit the change request it will be a draft. There are two places to see your draft requests. The simplest is to go the change request tab on the purchase order.

![](_page_13_Picture_40.jpeg)

If you start a draft request and do not have the purchase order number then you can go to the documents tab and select draft change requests.

![](_page_14_Picture_32.jpeg)

**\*\*\*There can only be one change request in process at a time. If there is an existing DRAFT or PENDING change request on the purchase order you will not have the option to create a new one.**

## <span id="page-14-0"></span>**How do I locate Change Requests**

#### <span id="page-14-1"></span>**When you have the change request number**

In the quick search you can select the change request number and search for the change request number

![](_page_14_Picture_33.jpeg)

#### <span id="page-15-0"></span>**When you do not have the change request number**

If you do not have the change request number or the purchase order number you can search for purchase orders that have change requests. You would want to include additional items in this search (department code, owner, etc.) to narrow down the results.

![](_page_15_Picture_27.jpeg)

# <span id="page-15-1"></span>**How do I cancel/delete a Change Request**

#### <span id="page-15-2"></span>**Draft (not submitted) Change Request**

Simply delete it from the change request tab on the purchase order

![](_page_15_Picture_28.jpeg)

#### <span id="page-16-0"></span>**Pending Change Request**

#### <span id="page-16-1"></span>Submitted by you

Open the change request and from the document actions select Withdraw Change Request

![](_page_16_Picture_3.jpeg)

#### <span id="page-16-2"></span>Submitted by someone else

Contact an approver on the approval step that the change request is in and ask them to reject change request. If the approver is not available then contact your AP/Purchasing office.

![](_page_16_Picture_6.jpeg)